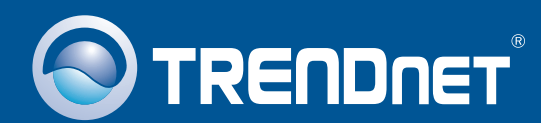

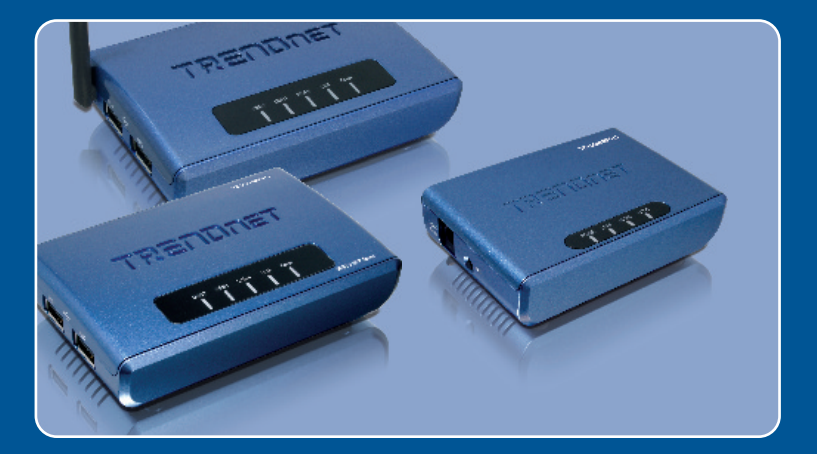

# Quick Installation Guide

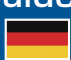

 TE100-MP1U TE100-MP2U TEW-MP2U

## **Table of Contents**

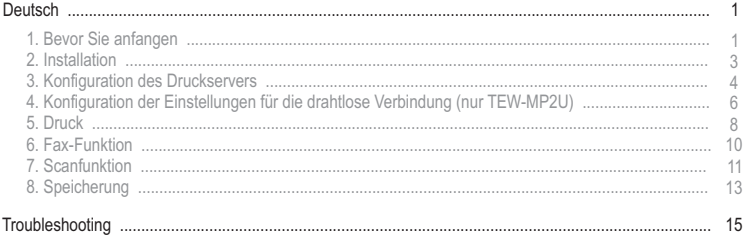

# **1. Bevor Sie anfangen**

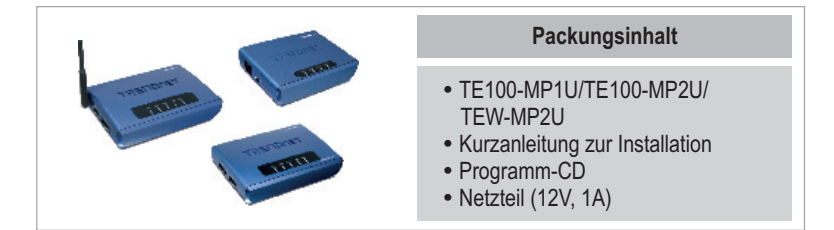

## **Systemanforderungen**

- CD-ROM-Laufwerk
- ??Prozessor: 300 MHz oder schneller/ 800MHz oder schneller (Windows
- Vista)<br>• Speicher: 256MB oder mehr
- Speicher: 256MB oder mehr/ 512MB RAM oder mehr (Window Vista)<br>● Windows 2000/XP(32/64 Bit)/2003 Server/Vista (32/64 Bit)

Hinweis:

- **1.** Warten Sie mit der Installation des Serverkontrollzentrums für Multifunktionsdrucker und der Verbindung von Drucker und Computer mit dem Druckserver, bis Sie dazu aufgefordert werden.
- **2.** Das Serverkontrollzentrum muss erst auf jedem Computer installiert sein, bevor Sie den Multifunktionsdrucker benutzen können.

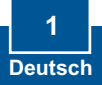

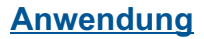

### **54Mbps 802.11g Wireless 2-Port Multi-Function USB 2.0 Print Server** (TEW-MP2U)  $\circledR$

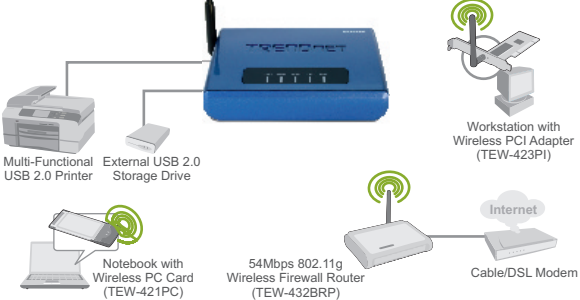

### **1 or 2 Port 10/100Mbps Multi-Function USB 2.0 Print Server** (TE100-MP1U/TE100-MP2U)

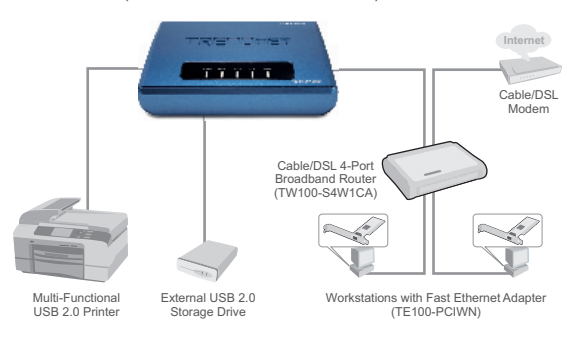

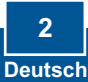

**1.** Installieren Sie die Druckertreiber in Ihrem Computer. Schalten Sie den Drucker aus und trennen Sie das Verbindungskabel vom Computer.

Hinweis: Informationen zur Installation des Druckers finden Sie in der Bedienungsanleitung.

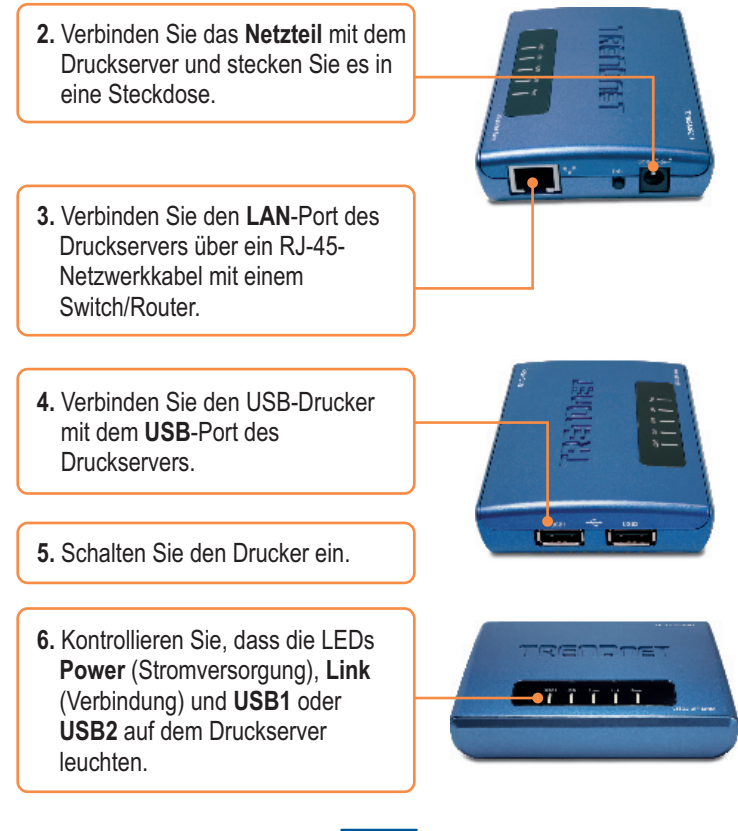

## **3. Konfiguration des Druckservers**

**1.** Legen Sie die **Dienstprogramm-CD** in das CD-ROM-Laufwerk Ihres Computers ein und klicken Sie auf **Install Utility** (Programm installieren).

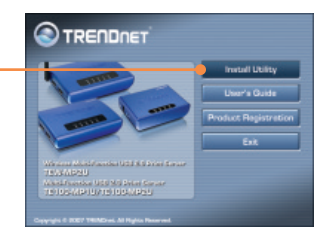

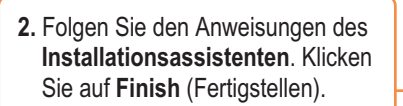

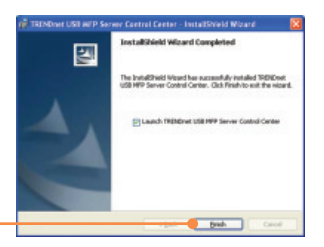

**3.** Klicken Sie auf den Druckserver und dann auf **Configure Server**  (Server konfigurieren).

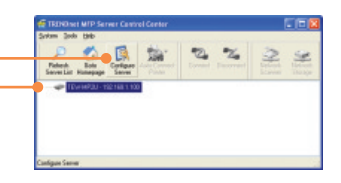

**4.** Geben Sie den Benutzernamen und das Kennwort ein und klicken Sie dann auf **Login** (Anmelden). Benutzername: **admin** Kennwort: **admin**

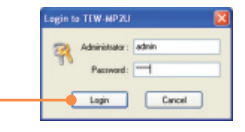

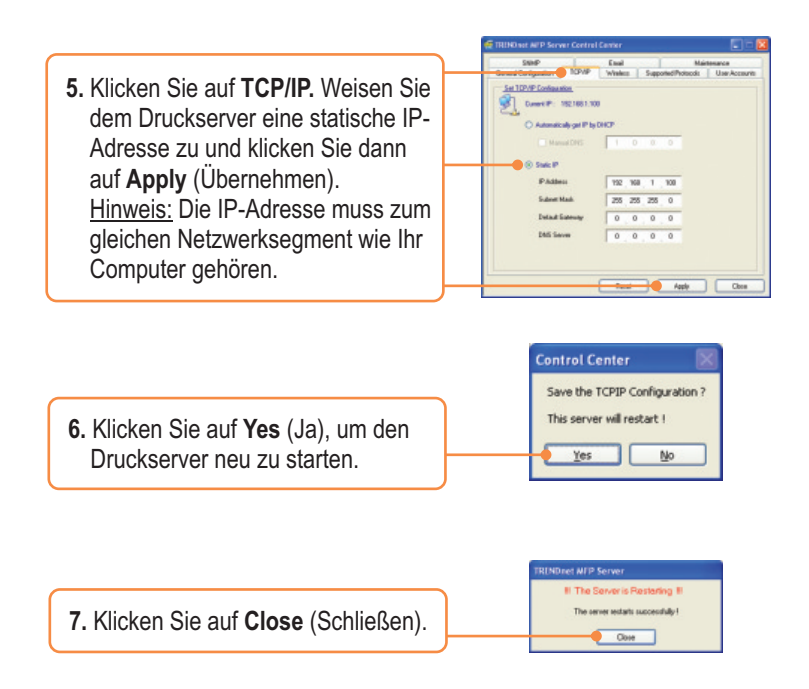

Hinweis: Bei Verwendung von TE100-MP1U und TE100-MP2U gehen Sie bitte zu Abschnitt 5.

## **Der Druckserver ist jetzt vollständig konfiguriert.**

Weitere Informationen zu den Konfigurations- und erweiterten Einstellungen des TE100-MP1U/TE100-MP2U finden Sie in der Bedienungsanleitung auf der beiliegenden Dienstprogramm-CD oder auf der Webseite von Trendnet unter www.trendnet.com.

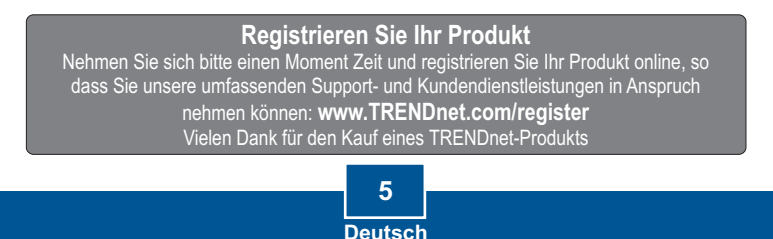

### **4. Konfiguration der Einstellungen für die drahtlose Verbindung (nur TEW-MP2U)**

**1.** Klicken Sie auf den Druckserver und dann auf **Configure Server**  (Server konfigurieren).

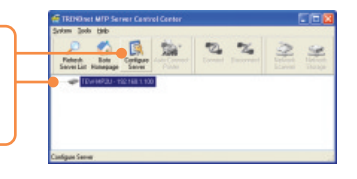

**2.** Geben Sie den Benutzernamen und das Kennwort ein und klicken Sie dann auf **Login** (Anmelden). Benutzername: **admin** Kennwort: **admin**

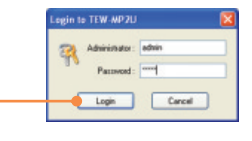

**3.** Klicken Sie auf **Wireless** (Drahtlos). Wählen Sie Ihre Region oder Domäne aus, um die in Ihrem Land geltenden Vorschriften zu beachten. Geben Sie die SSID Ihres drahtlosen Netzwerks ein. Wählen Sie WEP oder WPA-PSK aus und geben Sie Ihren Verschlüsselungsschlüssel ein, wenn Sie in Ihrem drahtlosen Netzwerk mit Verschlüsselung arbeiten. Klicken Sie dann auf **Apply** (Übernehmen). Falls Sie Ihren Verschlüsselungsschlüssel nicht kennen, wenden Sie sich bitte an Ihren Netzwerkadministrator oder melden Sie sich an Ihrem drahtlosen Router an.

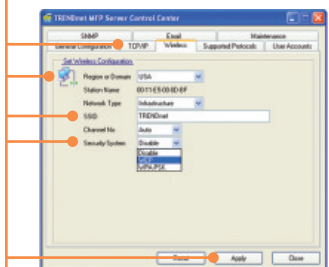

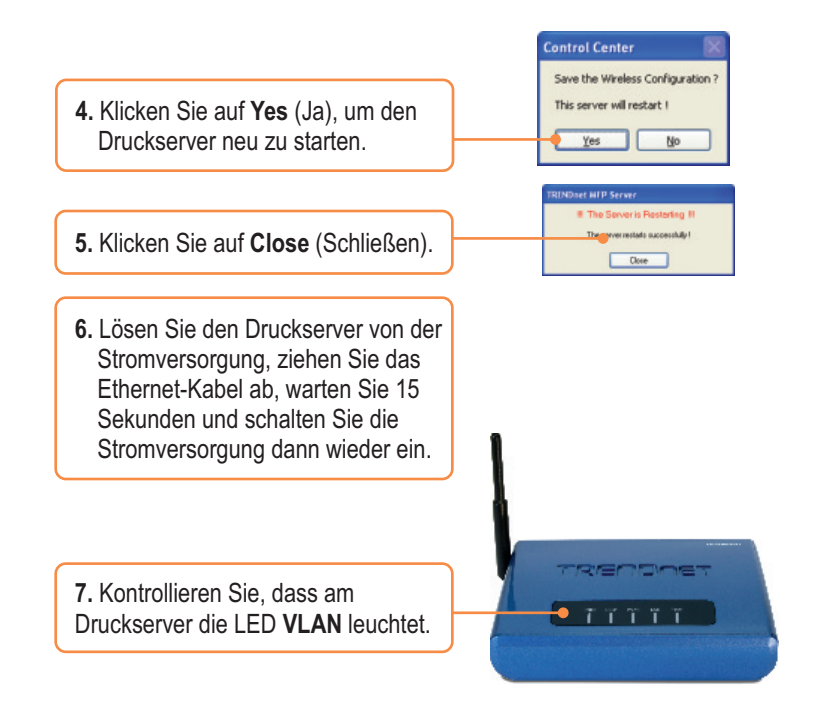

### **Der Druckserver ist jetzt für die drahtlose Verbindung konfiguriert.**

Weitere Informationen zu den Konfigurations- und erweiterten Einstellungen des TEW-MP2U finden Sie in der Bedienungsanleitung auf der beiliegenden Dienstprogramm-CD oder auf der Webseite von Trendnet unter www.trendnet.com

### **Registrieren Sie Ihr Produkt**

Nehmen Sie sich bitte einen Moment Zeit und registrieren Sie Ihr Produkt online, so dass Sie unsere umfassenden Support- und Kundendienstleistungen in Anspruch nehmen können: **www.TRENDnet.com/register** Vielen Dank für den Kauf eines TRENDnet-Produkts

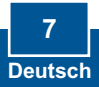

## **5. Druck**

Hinweis:

- **1.** Anleitungen zum LPR, IPP- und manuellen Druck finden Sie in der Bedienungsanleitung auf der beiliegenden Programm-CD.
- **2.** Computer mit LPR oder IPP- oder NetUSB-Druck können Dokumente nicht gleichzeitig über den gleichen Drucker ausdrucken.

## **Einrichtung des automatischen Verbindungsmodus**

Hinweis: Zu einem Zeitpunkt kann immer nur ein Benutzer im automatischen Verbindungsmodus drucken. Sobald der Druckvorgang abgeschlossen ist, erhält der nächste Benutzer Zugriff.

**1.** Wählen Sie den Drucker aus. Klicken Sie auf **Auto Connect Printe**r (Automatische Druckerverbindung) und auf **Set Auto Connect Printer**  (automatisch verbundenen Drucker einrichten).

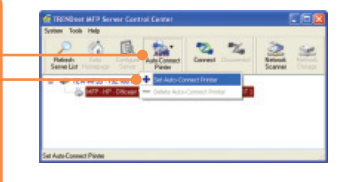

**2.** Wählen Sie den gewünschten Drucker bzw. das Faxgerät aus und klicken Sie auf **Apply** (Übernehmen).

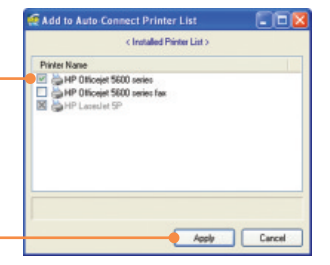

**3.** Das USB- Serverkontrollzentrum zeigt diesen Drucker als **automatisch verbundenen Drucker** an.

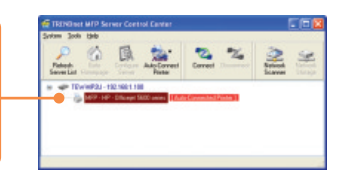

- **4.** Sie können jetzt mit dem Drucken beginnen.
- **5.** Wählen Sie den Drucker aus. Klicken Sie dann auf **Disconnect**  (Trennen) (optional)

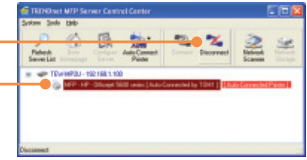

Hinweis: Beim Drucken im automatischen Verbindungsmodus brauchen die anderen Anwender nicht zu warten, bis der jeweilige Nutzer auf "Trennen" klickt. Folgen Sie Schritt 1, um Zugriff zum Druckserver zu erhalten.

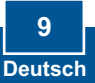

## **6. Fax-Funktion**

**1.** Wählen Sie den Drucker aus. Klicken Sie dann auf Connect (Verbinden).

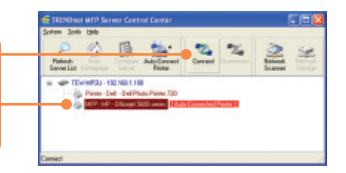

- **2.** Öffnen Sie das Dokument, das Sie faxen wollen, und klicken Sie auf Print (Drucken).
- **3.** Wählen Sie Ihr Faxgerät als Drucker aus.
- **4.** Jetzt wird die Benutzeroberfläche der Faxsoftware Ihres Multifunktionsdruckers angezeigt. Folgen Sie den Anweisungen zum Absenden eines Faxes.
- **5.** Wählen Sie den Drucker aus. Klicken Sie dann auf **Disconnect**  (Trennen) (optional)

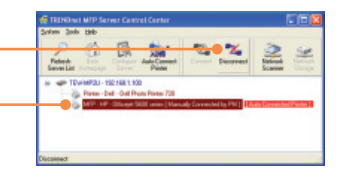

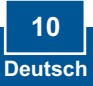

# **7. Scan-Funktion**

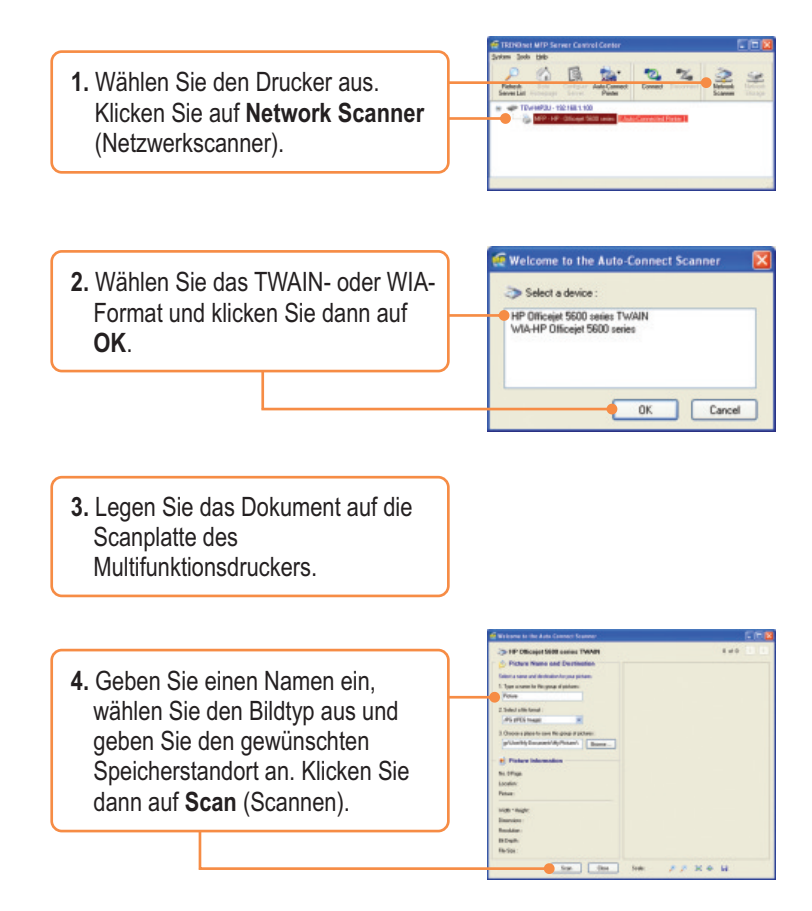

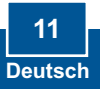

**5.** Jetzt wird die Benutzeroberfläche der Scannersoftware des Multifunktionsdruckers angezeigt. Folgen Sie den Softwareanweisungen.

**6.** Wiederholen Sie die Schritte 3, 4 und 5, wenn Sie weitere Dokumente scannen wollen. Klicken Sie andernfalls auf **Close** (Schließen).

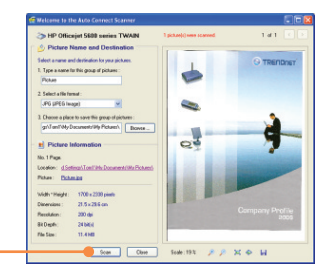

**7.** Wählen Sie den Drucker aus. Klicken Sie dann auf **Disconnect**  (Trennen) (optional)

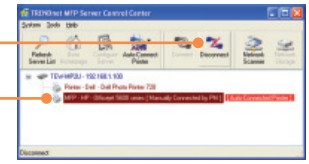

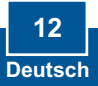

# **8. Speicherung**

### **Modusauswahl**

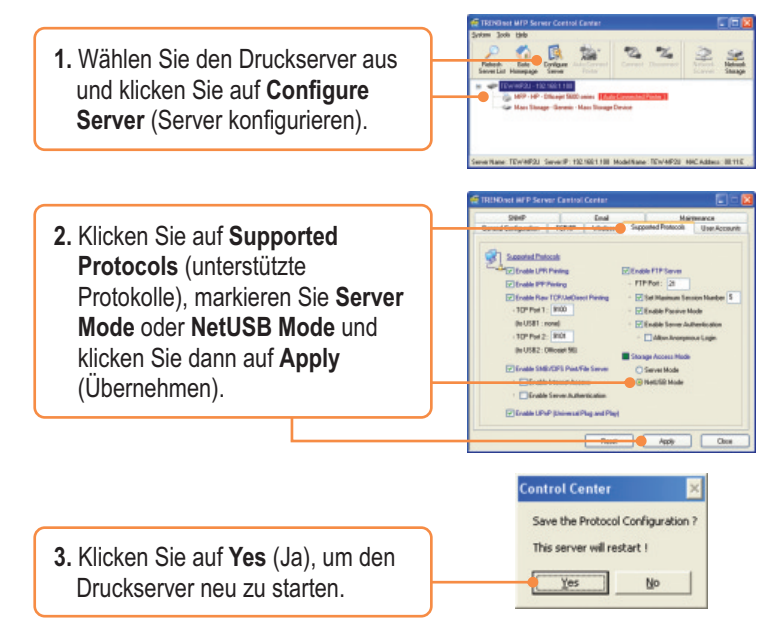

## **Servermodus**

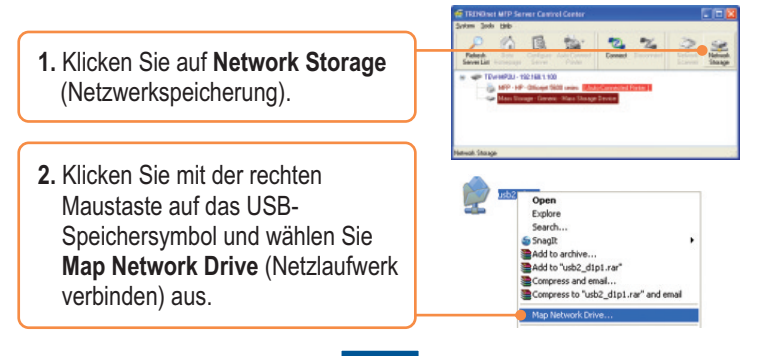

**Deutsch 13**

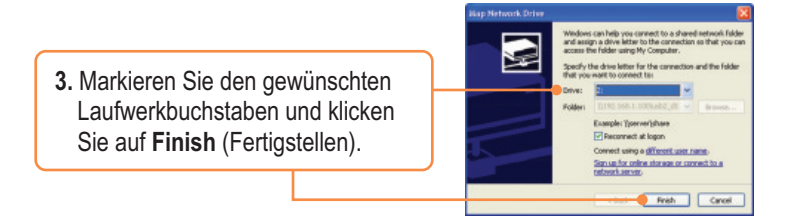

### **NetUSB-Modus**

Hinweis: Im NetUSB-Modus kann zu einem Zeitpunkt immer nur ein Benutzer auf das Speichergerät zugreifen.

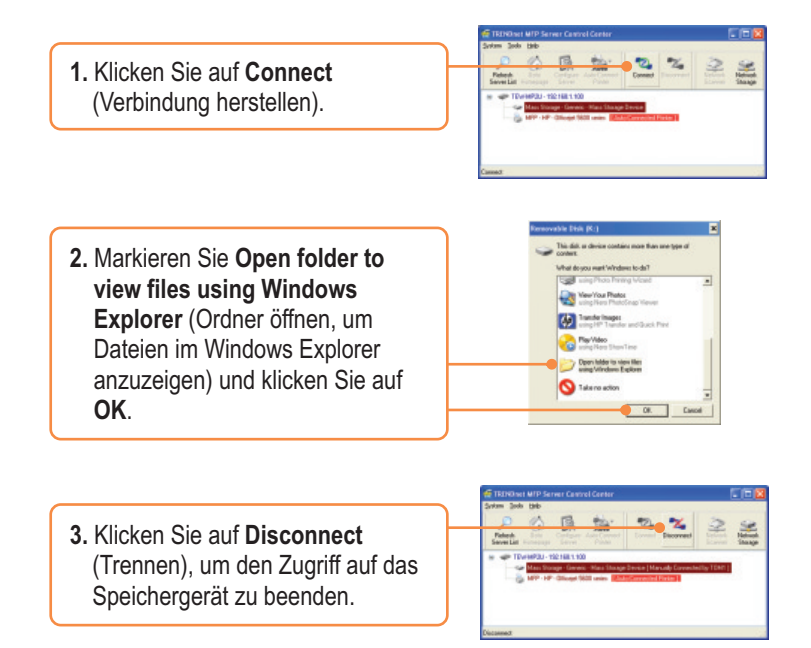

### **Q1. The Multi-Function Print (MFP) Server Control Center does not detect the Print Server and/or printer/storage device. What should I do?**

**A1.** First, double check your hardware connections; make sure that the Print Server and printer are powered ON and are properly connected. Make sure the RJ-45 network cable is securely connected to the Print Server and Switch/Router. Second, disable any software firewall programs such as ZoneAlarm or Norton Internet Security. If your computer is running Windows XP or Vista, disable the built-in firewall. Third, click Refresh Server List. Fourth, go to System -> Exit in the USB MFP Server Control Center to close the program. Then open up the program. Fifth, power cycle the Print Server. Unplug the power to the Print Server, wait 15 seconds, then plug the print server back in.

### **Q2. The USB MFP Server Control Center does not detect my printer/storage device. What should I do?**

**A2.** First, make sure the printer is powered on and properly connected to the Print Server. Second, connect the printer/storage device with another USB cable. Third, plug the printer/storage device into the other USB port (TE100-MP2U and TEW-MP2U only).

### **Q3. I can not set my printer or scanner as an auto-connect printer or network scanner. What should I do?**

A3. First, verify that no other computer is using the printer or scanner. In the utility, if there is a computer name next to the printer name, another computer is using the printer or scanner. Once the user has finished printing or scanner, you will be able to print or scan. Second, the printer may have been previously set as a LPR printer. Go to **Control Panel** -> **Printers**. Right click on the printer and select properties. Click **Ports**, select a different port (e.g. Virtual Port for USB) and then click apply

### **Q4. I am unable to print to my print server. What should I do?**

**A4.** First, make sure you follow the exact steps for installing the print server in section 2. If you installed the Print Server in a different sequence of steps, the setup will not work properly. In this case, uninstall the printer and the Printer Server utility. Turn off the printer and print server, disconnect the USB and network cable and go through the installation process again. Second, when the printer is set up as an Auto Connect printer, another user may be connected to the printer. You must wait until the other user has disconnected.

#### **Q5. I can print a test page, but I cannot print anything from Microsoft Word or other applications.**

**A5.** Make sure to set the newly installed network printer as your default printer. Click Start and then click Printers & Faxes, verify that your printer icon has a check on it.

#### **Q6. I configured my print server to automatically receive an IP Address from a DHCP server, and now I cannot go into the print server's web utility.**

**A6.** Open the USB MFP Server Control Center (See 3. Configure the Print Server) to locate your print server's IP Address.

### **Q7. What is the difference between Auto Connect Network & Manual Connect modes?**

**A7.** If user A chooses auto connect (printing or scanning), other users can print or scan after User A has finished printing or scanning. Other users will be able to grab ownership of the printer. If user A chooses manual connect, other users cannot print or scan until User A has press disconnect in the MFP Server Control Center. Other users will not be able to grab ownership of the printer.

#### **Q8. No window appears after I connect my computer to my storage device in NetUSB mode. What should I do?**

**A8.** Double click on My Computer. A list of drives appears. Double click on the drive for your storage device.

#### **Q9. Is there a way to force a computer to give up ownership of the printer/fax/scanner/ storage device?**

**A9.** Open the USB MFP Server Control Center, click Configure Server, click Maintenance and then click Restart Server.

#### **Q10. After I successfully configured the TEW-MP2U to match my wireless network settings, I can not print through the Print Server.**

**A10.** First, verify that the wireless settings match your wireless network settings. Second, after configuring your wireless network settings, make sure to unplug the power to the Print Server, disconnect the Ethernet cable from the Print Server, wait 15 seconds, then plug the Print Server back in. Third, verify that the WLAN LED on the Print Server is lit.

If you still encounter problems or have any questions regarding the TE100-MP1U/ TE100-MP2U/TEW-MP2U, please refer to the User's Guide included on the Utility CD-ROM or contact TRENDnet's Technical Support Department.

### **Certifications**

This equipment has been tested and found to comply with FCC and CE Rules. Operation is subject to the following two conditions:

(1) This device may not cause harmful interference.

(2) This device must accept any interference received. Including interference that may cause undesired operation.

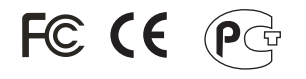

Waste electrical and electronic products must not be disposed of with household waste. Please recycle where facilities exist. Check with you Local Authority or Retailer for recycling advice.

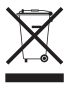

**NOTE:** THE MANUFACTURER IS NOT RESPONSIBLE FOR ANY RADIO OR TV INTERFERENCE CAUSED BY UNAUTHORIZED MODIFICATIONS TO THIS EQUIPMENT. SUCH MODIFICATIONS COULD VOID THE USER'S AUTHORITY TO OPERATE THE EQUIPMENT.

#### ADVERTENCIA

En todos nuestros equipos se mencionan claramente las caracteristicas del adaptador de alimentacón necesario para su funcionamiento. El uso de un adaptador distinto al mencionado puede producir daños fisicos y/o daños al equipo conectado. El adaptador de alimentación debe operar con voltaje y frecuencia de la energia electrica domiciliaria existente en el pais o zona de instalación.

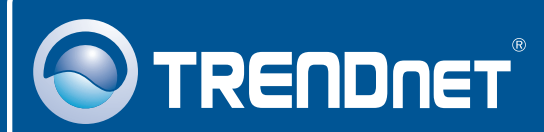

## Product Warranty Registration

**Please take a moment to register your product online. Go to TRENDnet's website at http://www.trendnet.com/register**

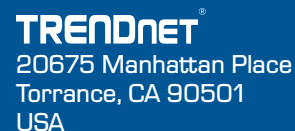

Copyright ©2008. All Rights Reserved. TRENDnet.